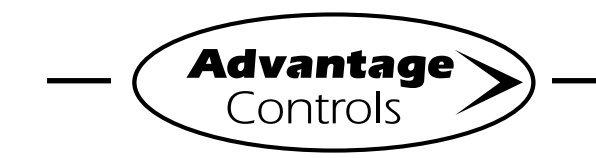

## *MegaTron Quick Steps*

# **Web Advantage 3 Migration**

This guide is designed to help with transferring your controller from previous webadv versions. If during the migration process you have trouble connecting to WebAdv3, please contact support at 918-686-6211.

There are (3) methods of transferring your MegaTron controller to Web Advantage 3:

1) Controller front panel

2) Classic WebAdv -or- 3) Enhanced WebAdv

**Please Note:** History does not transfer to WebAdv3 but will still be viewable on WebAdv2 with old login information.

## **Method 1:** Controller Front Panel

#### **Step 1:**

Push the **SET UP RUN** button to get this screen. From here push **CONFIGURE** (Button 7) to go to the next screen.

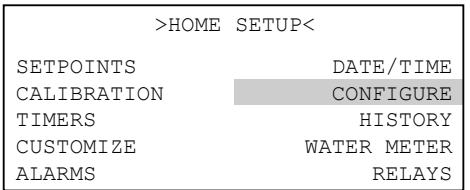

#### **Step 2:**

This is the Configure Screen. From here push **NETWORK** (Button 8) to go to the next screen.

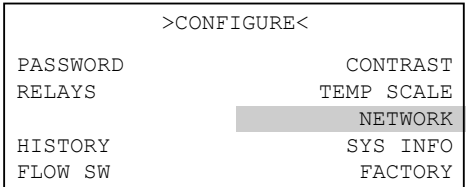

#### **Step 3:**

This is the Network Summary Screen. Record the ACI SERVER value for troubleshooting. Press **SETTINGS** (Button 5) to continue.

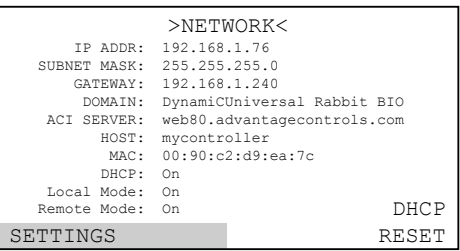

#### **Step 4:**

This is the Configure Network Screen. From here push **SERVER** (Button 5) to go to the next screen.

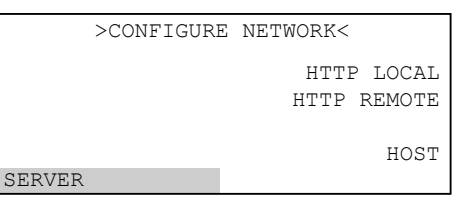

#### **Step 5:**

Change the value <sup>1</sup> to connect.webadvantage.online**:80** If you are having trouble connecting use IP address 65.38.24.37**:80** Press **ENTER** to confirm.

### **Note: Megatron / XS controller models containing the H card (i.e., XSCPF5-H), use :443**

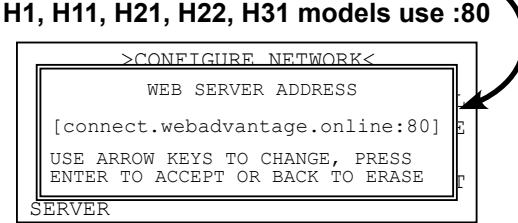

#### **Step 6:**

Press the **BACK** button**.** Press **RESET** (Button 0) and then press **ENTER**. A 60 second restart countdown will begin.

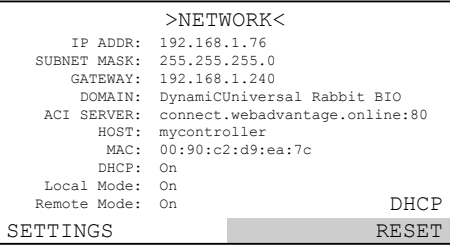

#### **Step 7:**

Login to http://webadvantage.online with your new, company administrator assigned, user id and password.

#### **Step 8:**

Find migrating controller in list of devices. If the controller is shown as **Online** (or in Alarm) you have successfully migrated to Web Advantage 3. If controller is not listed, check settings entered in Step 5 and proceed.

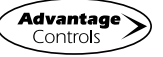

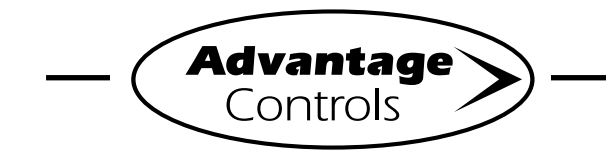

# *MegaTron Quick Steps*

# **Web Advantage 3 Migration**

## **Method 2:** Web Advantage (Classic)

### **Step 1:**

Login to Web Advangtage - Classic:

https://webadvantage.advantagecontrols.com/login.php

Next, select controller and choose view.

## **Step 2:**

Push the **SET UP RUN** button to get this screen. From here push **CONFIGURE** to go to the next screen.

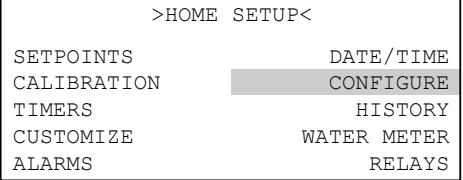

#### **Step 3:**

This is the Configure Screen. From here push **NETWORK** to go to the next screen.

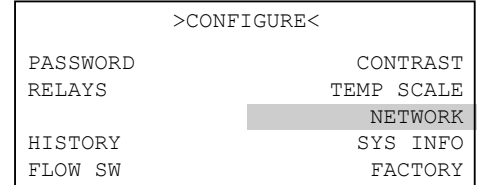

#### **Step 4:**

This is the Interface Screen. From here push **INTERFACE 1** to go to the next screen.

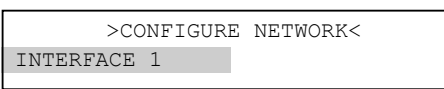

#### **Step 5:**

This is the Network Summary Screen. Record the ACI SERVER value for troubleshooting. Press **SETTINGS** to continue.

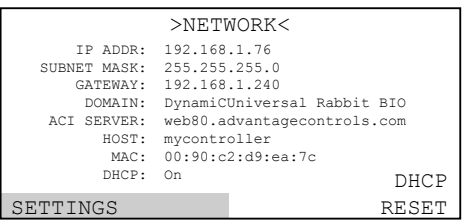

**Step 6:**

This is the Configure Network Screen. From here push **SERVER** to go to the next screen.

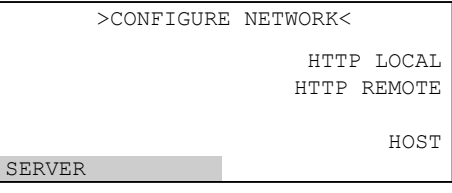

### **Step 7:**

Change the value <sup>1</sup> to connect.webadvantage.online**:80** If you are having trouble connecting use IP address 65.38.24.37**:80** Press **ENTER** to confirm.

## **Note: Megatron / XS controller models containing the H card (i.e., XSCPF5-H), use :443**

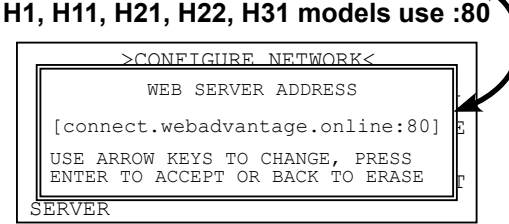

#### **Step 8:**

Press the **BACK** button**.** Press **RESET** (Button 0) and then press **ENTER**. A 60 second restart countdown will begin.

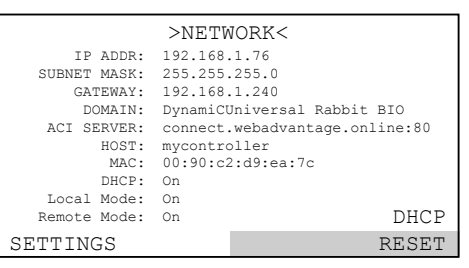

## **Step 9:**

Login to http://webadvantage.online with your new, company administrator assigned, user id and password.

## **Step 10:**

Find migrating controller in list of devices. If the controller is shown as **Online** (or in Alarm) you have successfully migrated to Web Advantage 3. If controller is not listed, check settings entered in Step 7 and proceed.

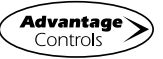

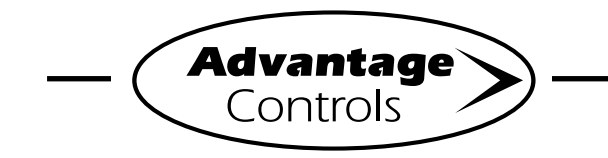

# *MegaTron Quick Steps*

# **Web Advantage 3 Migration**

**Method 3:** Web Advantage (Enhanced)

### **Step 1:**

Login to Web Advangtage - Enhanced: https://webadvantage.advantagecontrols.com/www/index.php

Next, select controller and choose text view.

## **Step 2:**

From the left menu, click on **CONFIGURE** to go to the next screen.

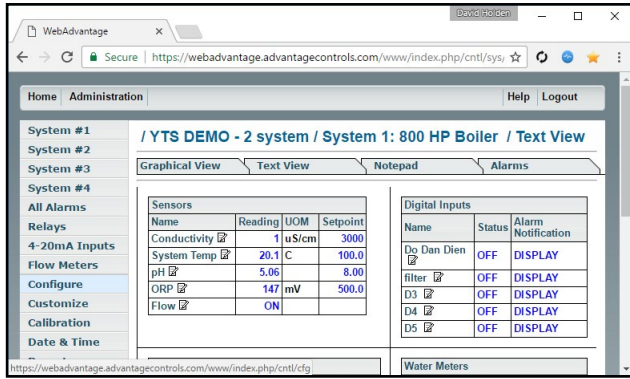

## **Step 3:**

From here click on the **NETWORK** tab at the top of the page to go to the next screen.

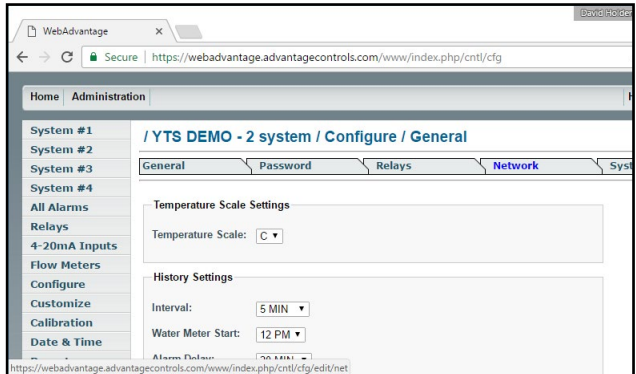

## **Step 4:**

This is the Network Summary Screen. Record the SERVER value for troubleshooting.

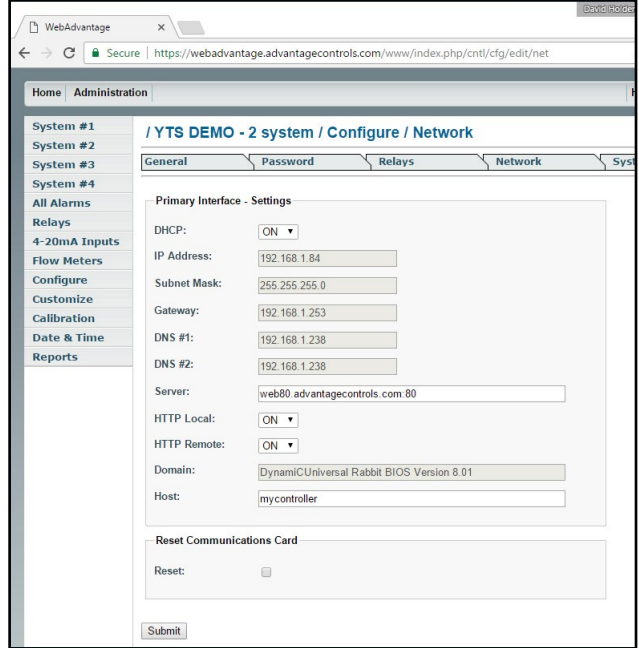

## **Step 5:**

Change the value <sup>1</sup> to connect.webadvantage.online**:80** If you are having trouble connecting use IP address 65.38.24.37**:80**

**Note: Megatron / XS controller models containing the H card (i.e., XSCPF5-H), use :443 H1, H11, H21, H22, H31 models use :80**

#### **Step 6:**

Next, check the **RESET** box. Press **SUBMIT**. A 60 second restart countdown will begin. Browser will give a time-out error.

## **Step 7:**

Login to http://webadvantage.online with your new, company administrator assigned, user id and password.

#### **Step 8:**

Find migrating controller in list of devices. If the controller is shown as **Online** (or in Alarm) you have successfully migrated to Web Advantage 3. If controller is not listed, check settings entered in Step 5 and proceed.

#### **Notes:**

 $1$  MegaTron XS controllers can use a connected USB keyboard to change values and navigate menus.

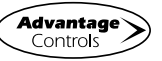